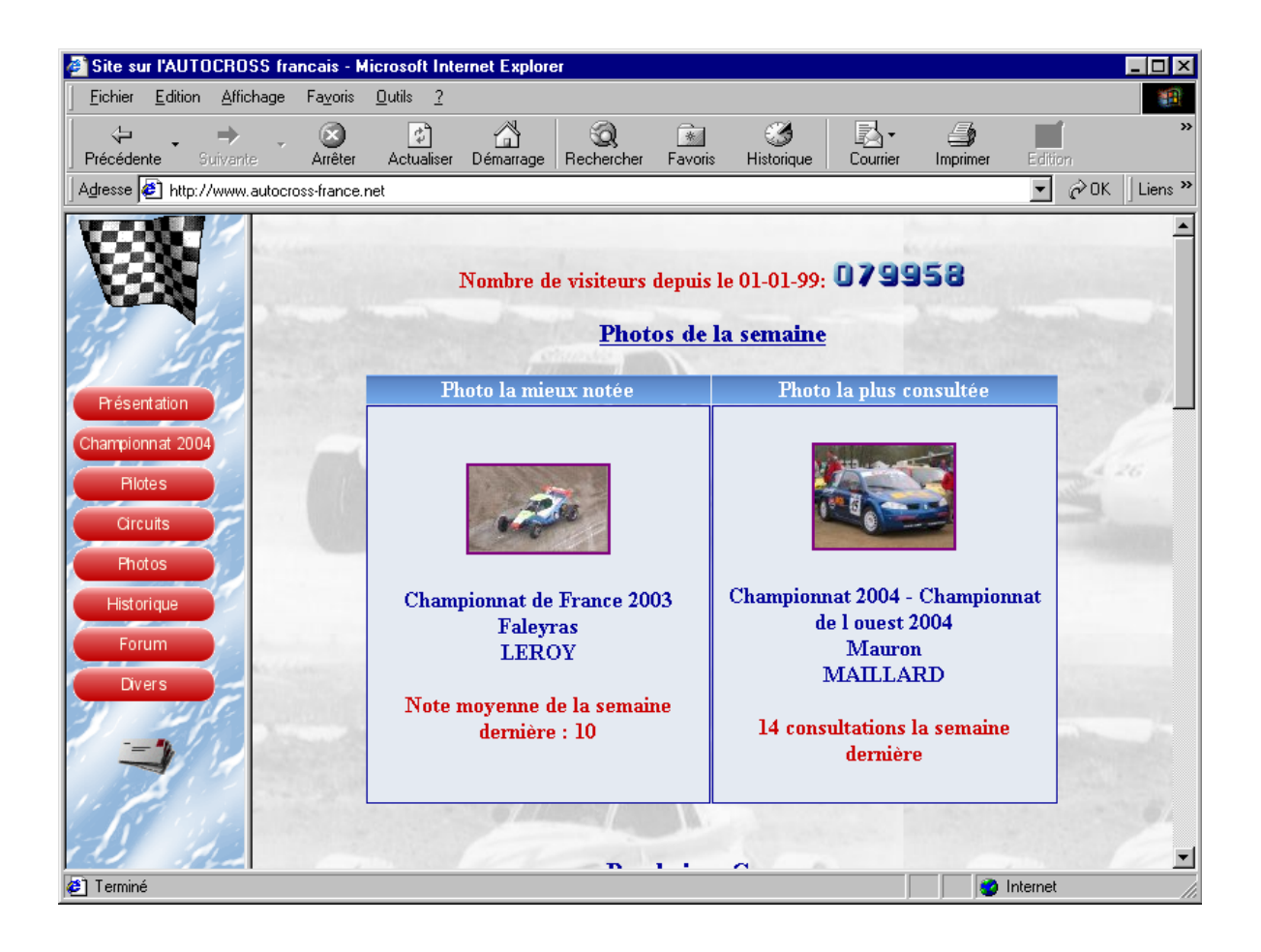

# **Manuel de saisie des photos des internautes**

**Mise en ligne des photos** 

# **Diffusion**

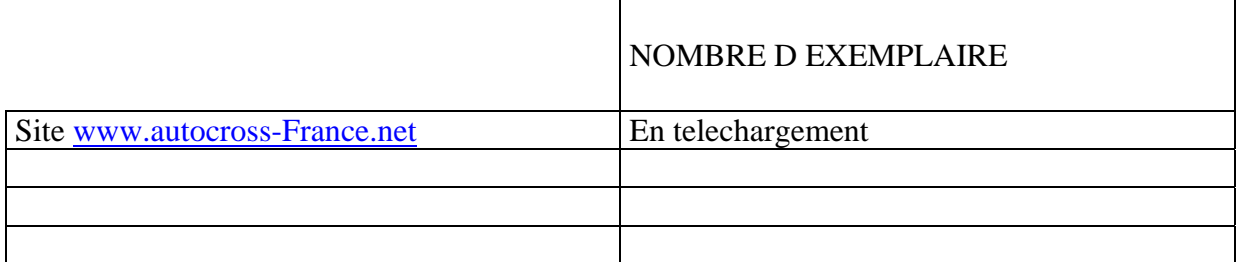

### **Tableau des évolutions**

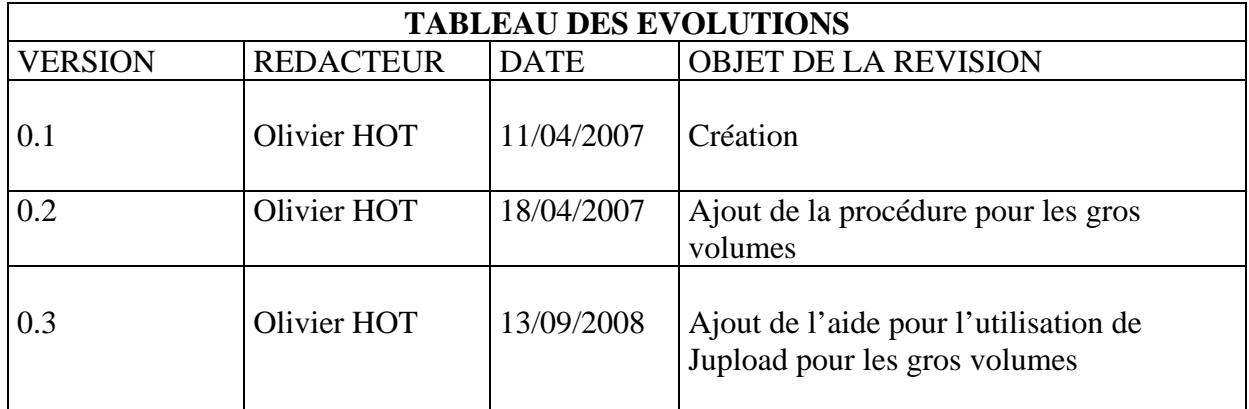

# **Table des matières**

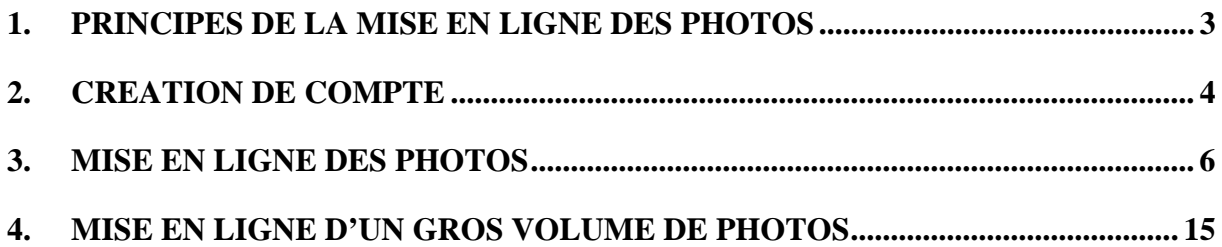

# **1. PRINCIPES DE LA MISE EN LIGNE DES PHOTOS**

Le but de ce document est d'expliquer le différentes étapes à suivre pour mettre en ligne les photos sur le site www.autocross-france.net dans la partie 'Photos des internautes'.

La première étape consiste à créer un compte sur la galerie. Il faut ensuite valider son inscription et attendre que les administrateurs vous basculent dans la catégorie 'Photographe' pour pouvoir poster vos photos. Ce document n'explique pas comment recadrer au besoin vos photos. Il existe des tutos sur le net pour cela. Je dirait que google est votre amis…

La deuxième étape consiste à transférer les photos sur le site dans les bons albums.

## **2. CREATION DE COMPTE**

#### Aller sur le lien 'Inscription' pour s'inscrire

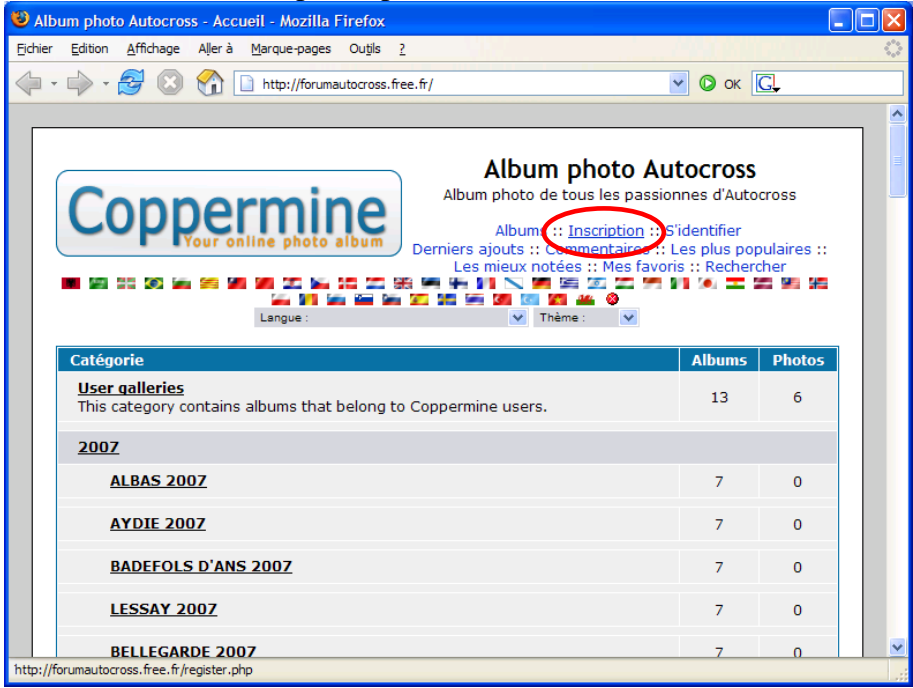

#### puis accepter les conditions du service

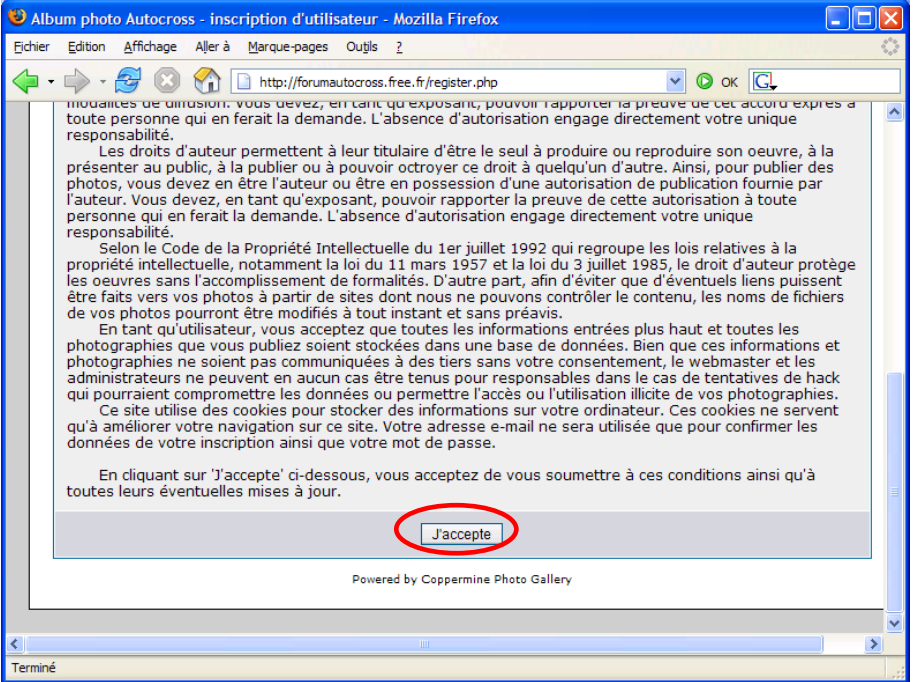

Saisir les informations requises. Il est fortement recommandé de saisir le même pseudo / Login que dans le forum

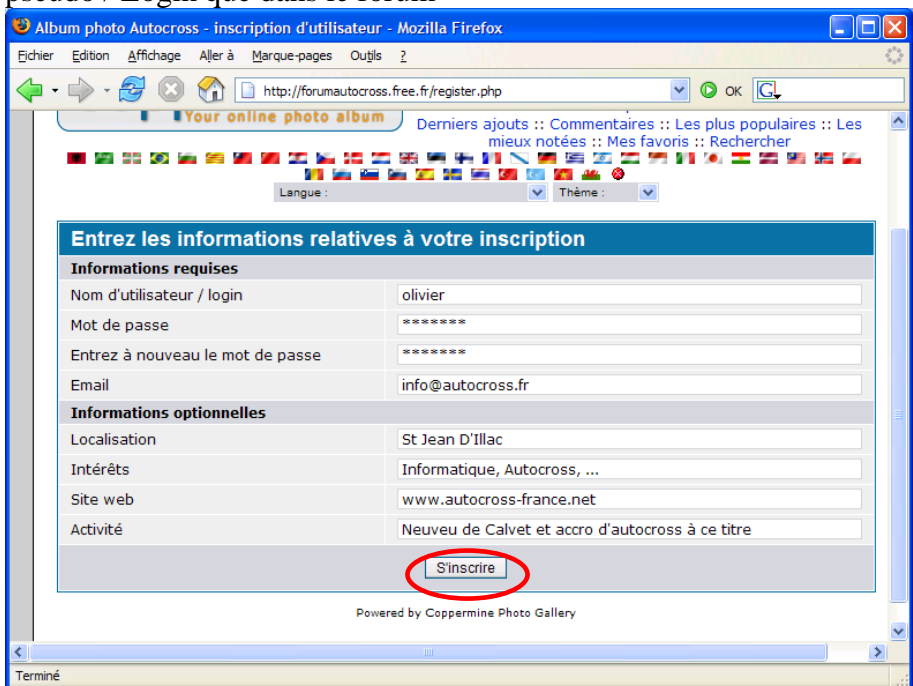

A la validation du formulaire précédent, vous devez avoir l'écran suivant :

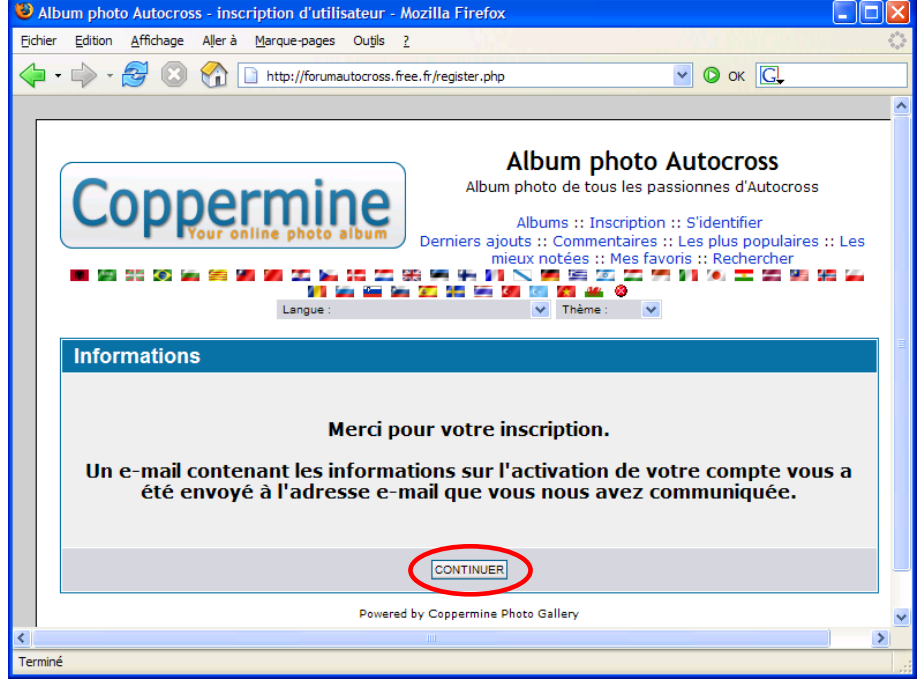

Vous devez recevoir un émail de confirmation de création de compte. Suivez les instruction. Vous devrez ensuite attendre de recevoir un mail de l'administrateur vous indiquant que vous êtes passés dans la catégorie PHOTOGRAPHE. *Vous pourrez passer à la suite seulement lorsque cela sera fait*.

# **3. MISE EN LIGNE DES PHOTOS**

#### Dans un premier temps, s'identifier

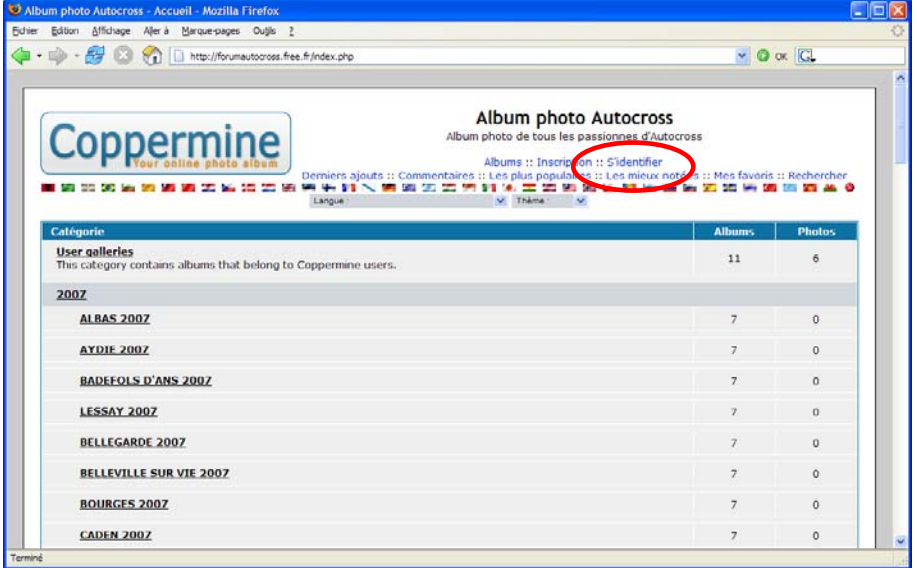

#### Saisir son pseudo et son mot de passe

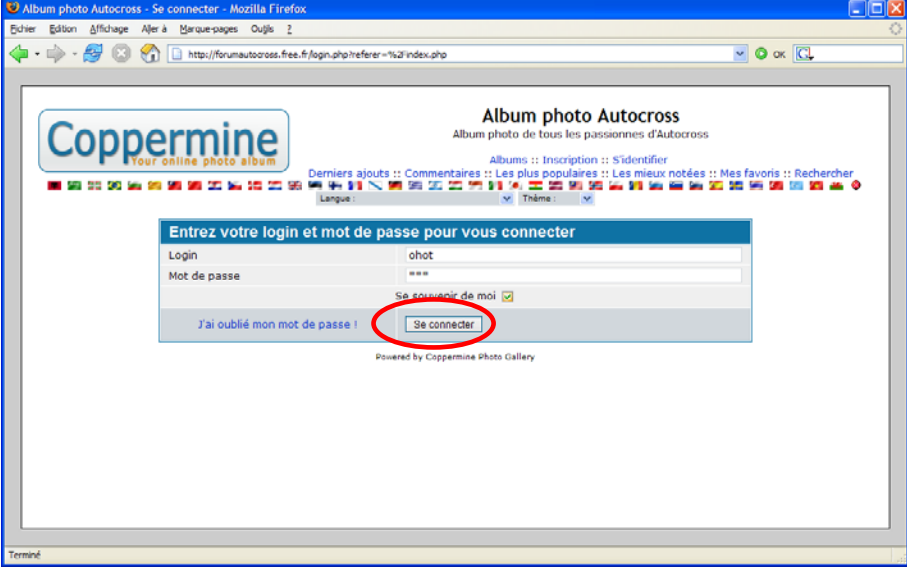

Message de bienvenue, vous indiquant que votre identification s'est bien passée. Sinon recommencer au début du chapitre 3. Attention au mot de passe : il différencie les majuscules des minuscules.

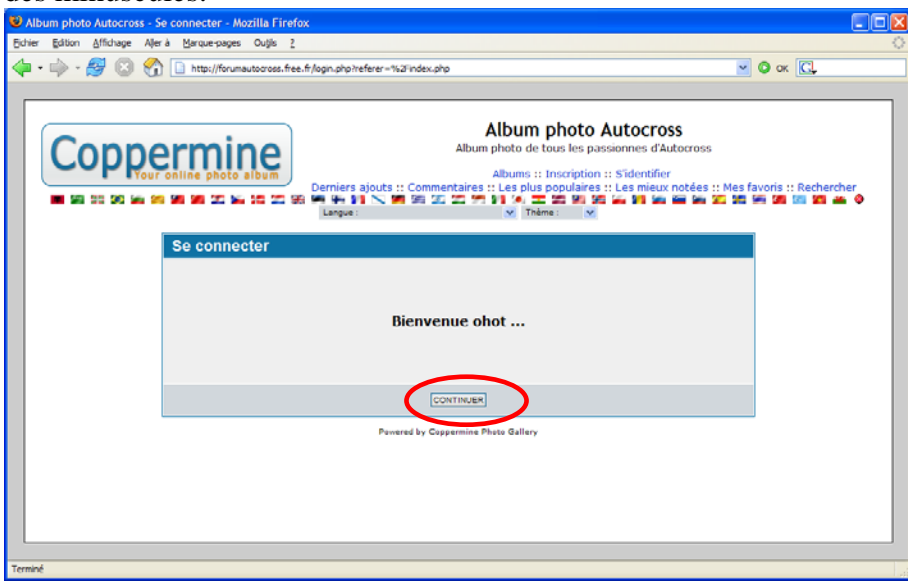

Cliquer sur Albums pour accéder à la liste de toutes les courses

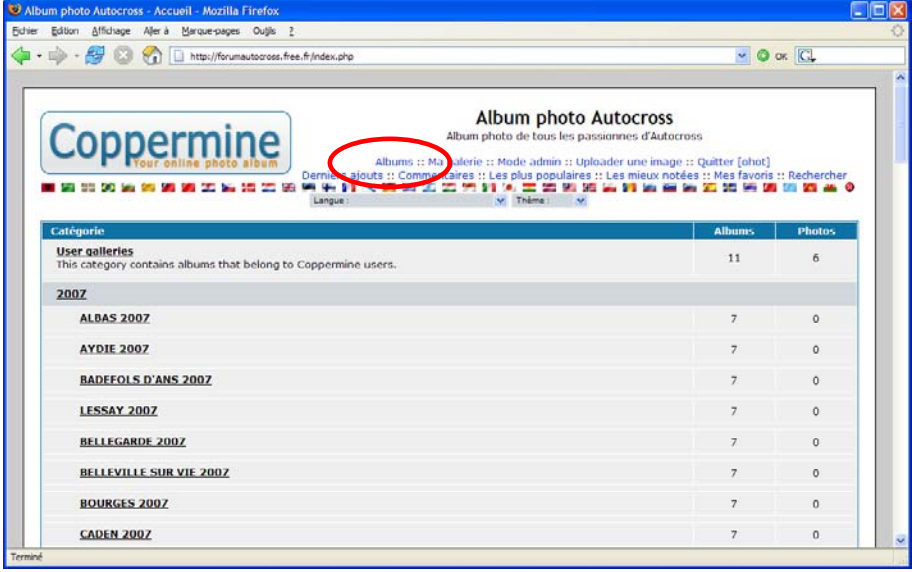

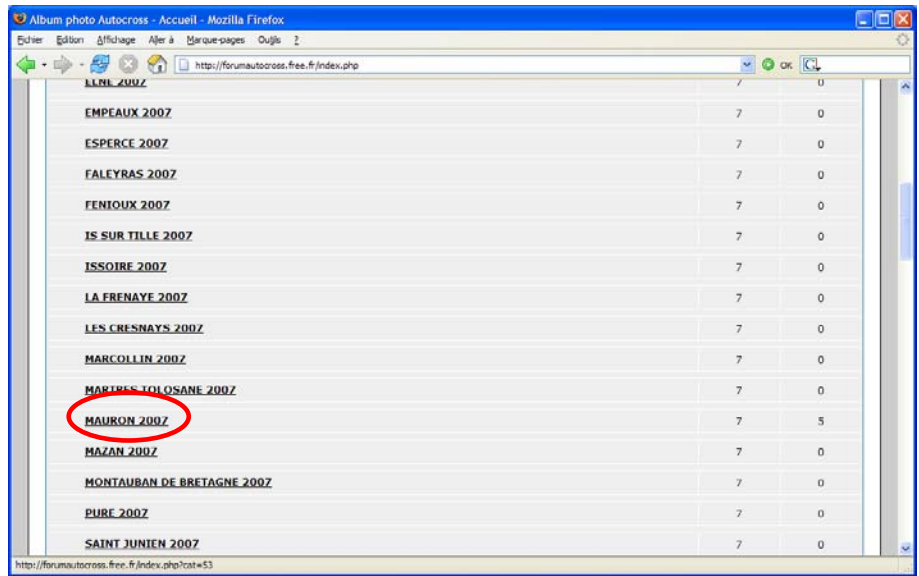

sélectionnez une division. Si c'est une photo inclassable dans une division (dans le parc, le soir à l'apéro), demandez à Mat ou au webmestre par émail de créer une catégorie spécifique pour cette course.

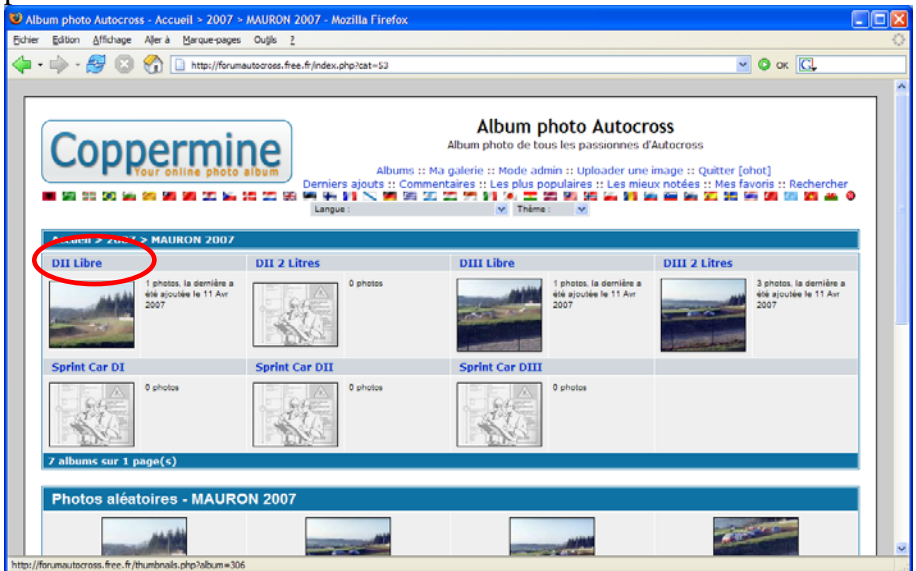

#### Cliquez sur 'Uploader une image'

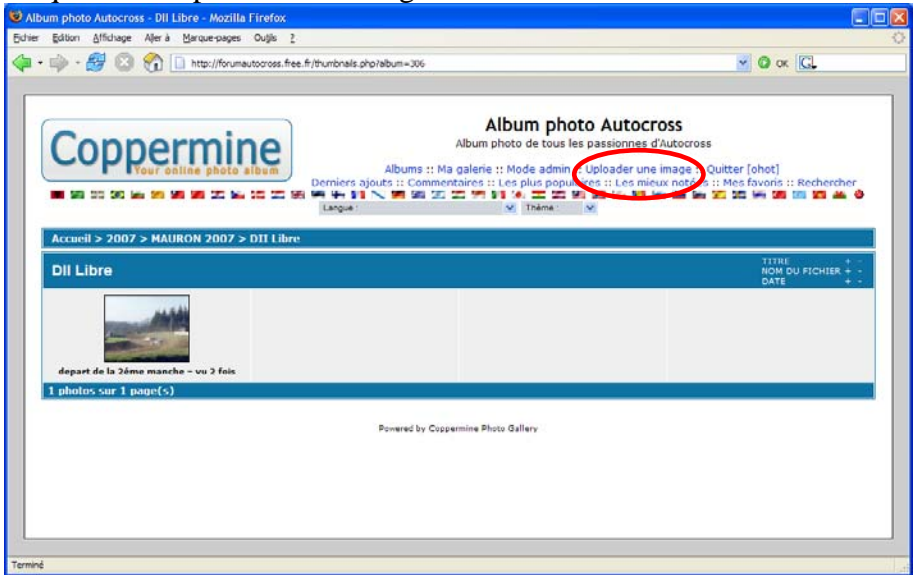

Vous arrivez sur l 'écran qui suit. Il vous donne la possibilité de transférer les photos par 5. ATTENTION, si vous avez une accès lent, je vous conseille de les transférer une à une, sinon, ça peut planter à ce niveau.

Cliquer sur les différents 'Parcourir' du paragraphe 'Uploads de fichier'.

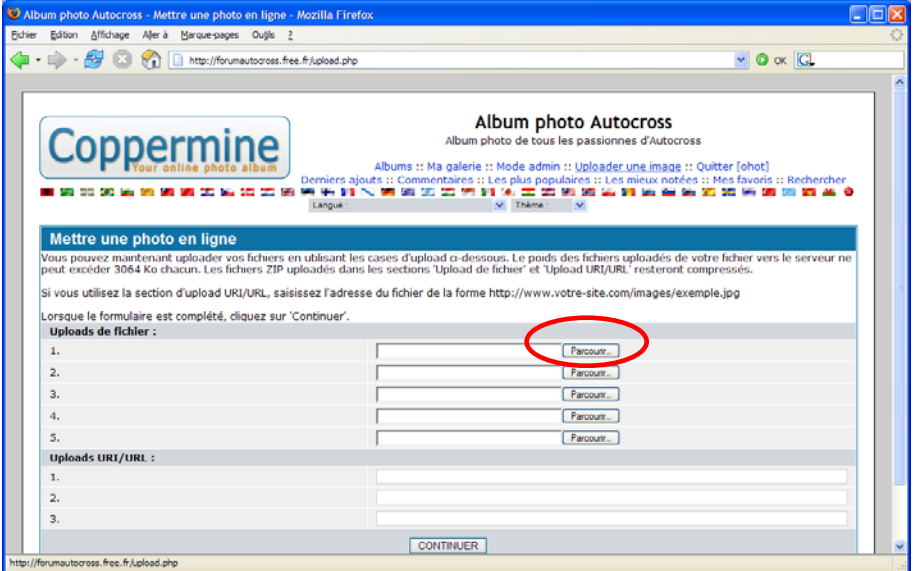

Le paragraphe 'uploads URI/URL' peut servir à transférer des photos qui sont déjà sur internet. Ce n'est pas l'objet de ce manuel.

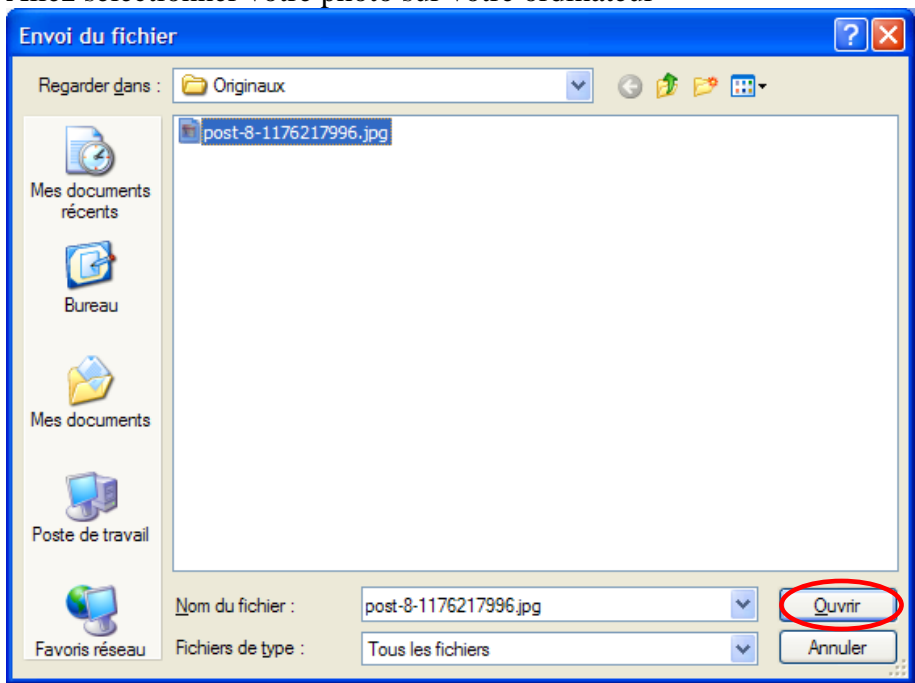

Allez sélectionner votre photo sur votre ordinateur

Et répéter l'opération autant de fois que nécessaire sur les 5 lignes prévues à cet effet.

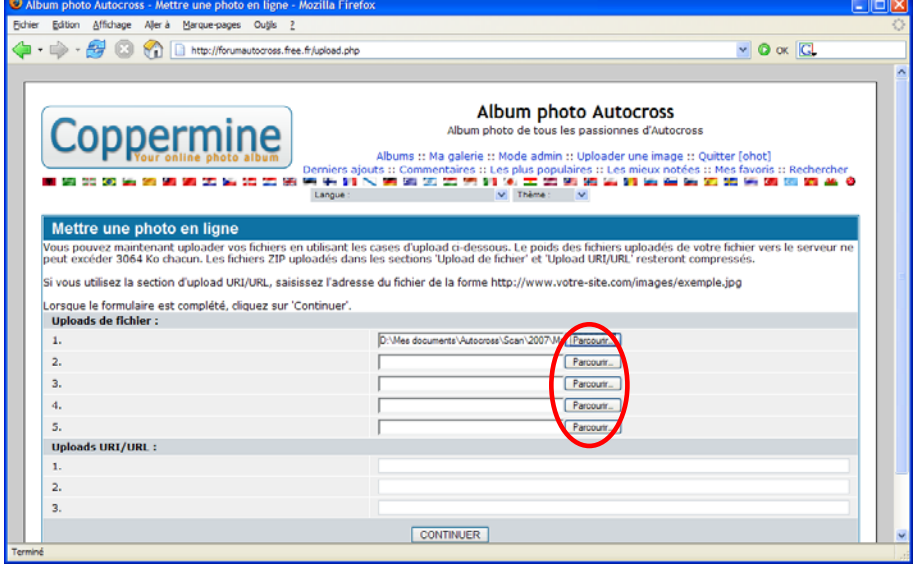

### L'écran suivant indique combien de photos ont été transférées vers le site

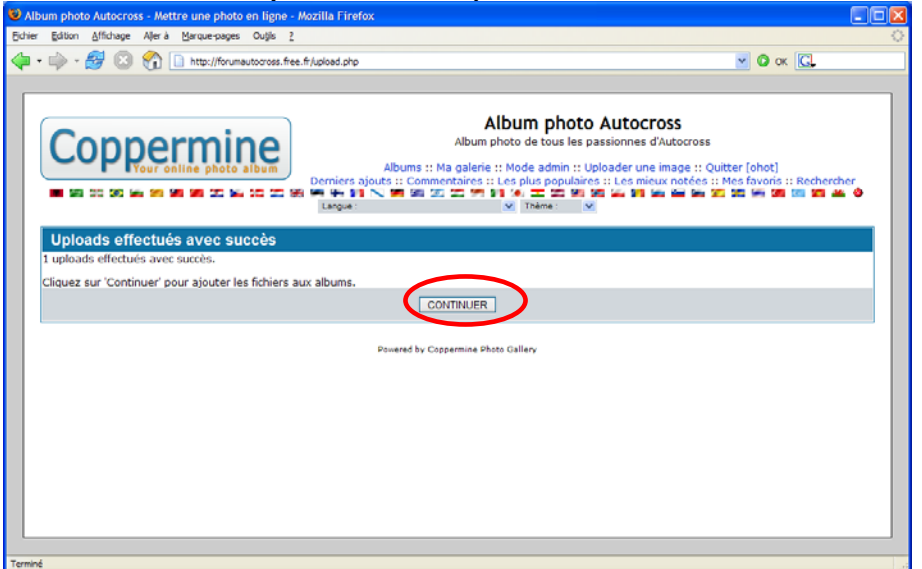

Il faut ensuite renseigner pour chaque photo quelques informations :

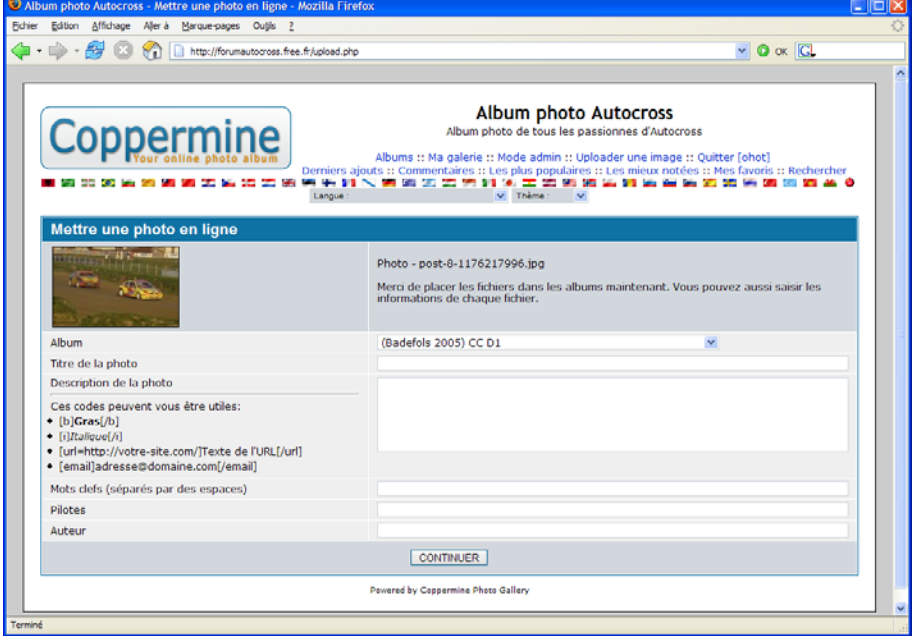

#### Tout d'abord **ET C'EST TRES IMPORTANT : SAISIR LA BONNE COURSE / DIVISION.**

Une erreur à ce niveau ne peut être reprise que par les administrateurs, et pas très facilement, donc une petite vérification en amont est préférable à une montagne de taff pour vos serviteurs…

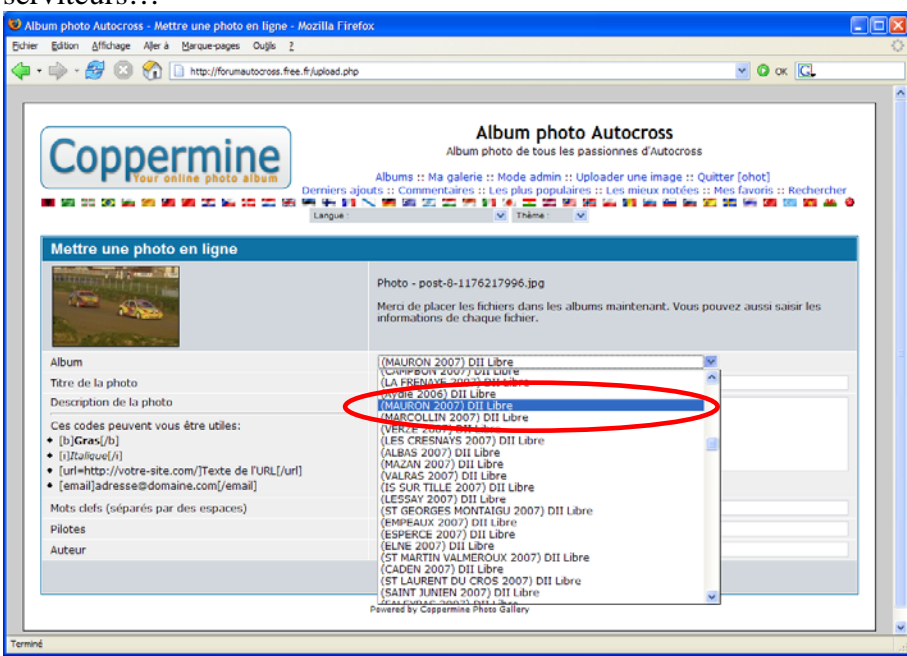

Compléter ensuite les autres informations si nécessaire.

Je vous recommande fortement de saisir les noms des pilotes, et avec la bonne orthographe. Ca permettra de faire des recherches par nom de pilotes. Cliquer ensuite sur 'continuer'

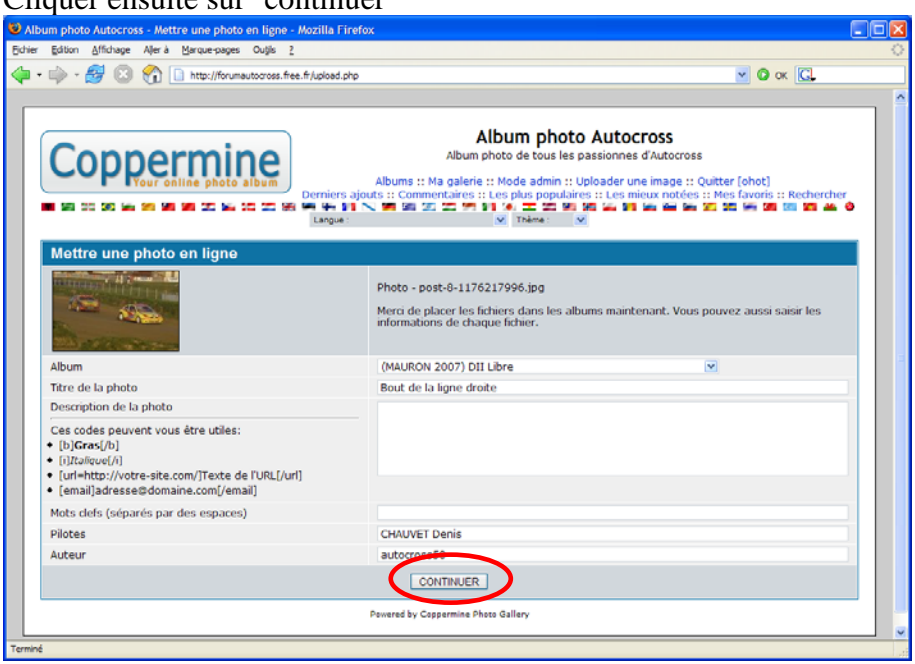

www.autocross-France.net - Mise en ligne des photos – v0.3 12/20 D:\Mes documents\Autocross\Racine\Doc\Manuel\_Saisie\_Photos\_Internautes.v0.3.doc

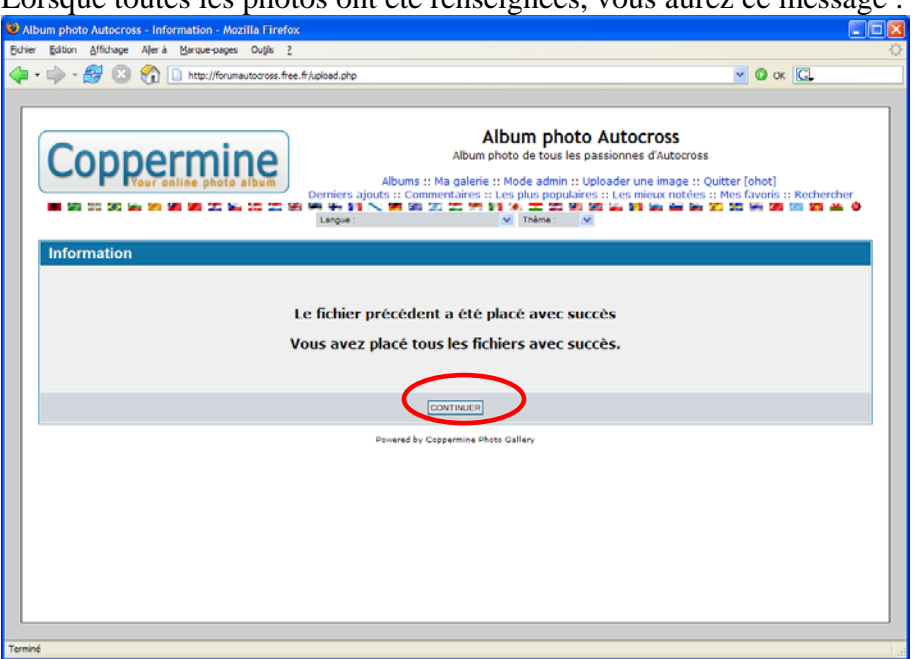

Lorsque toutes les photos ont été renseignées, vous aurez ce message :

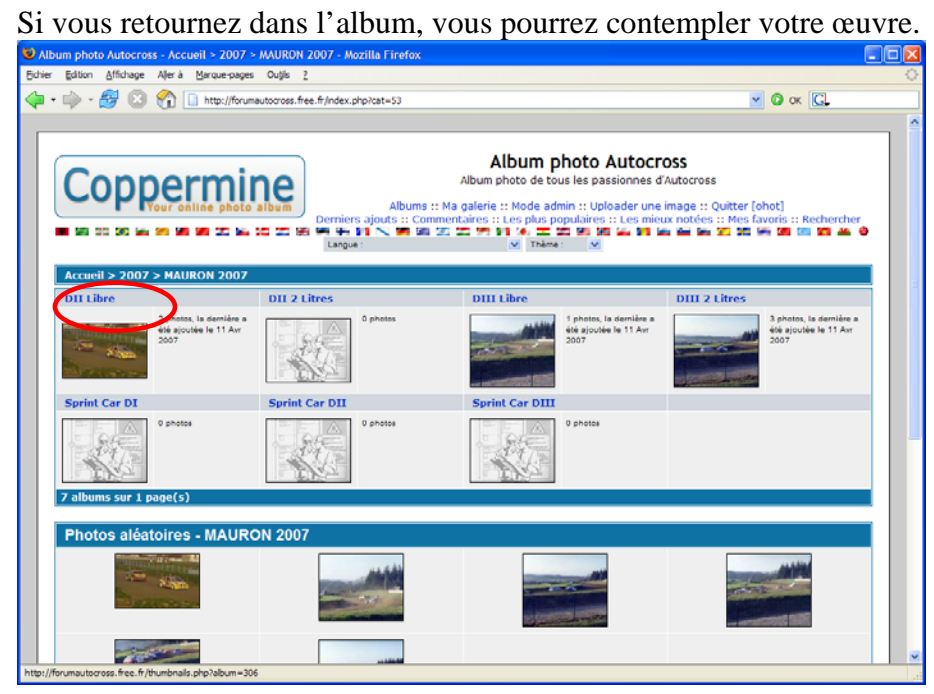

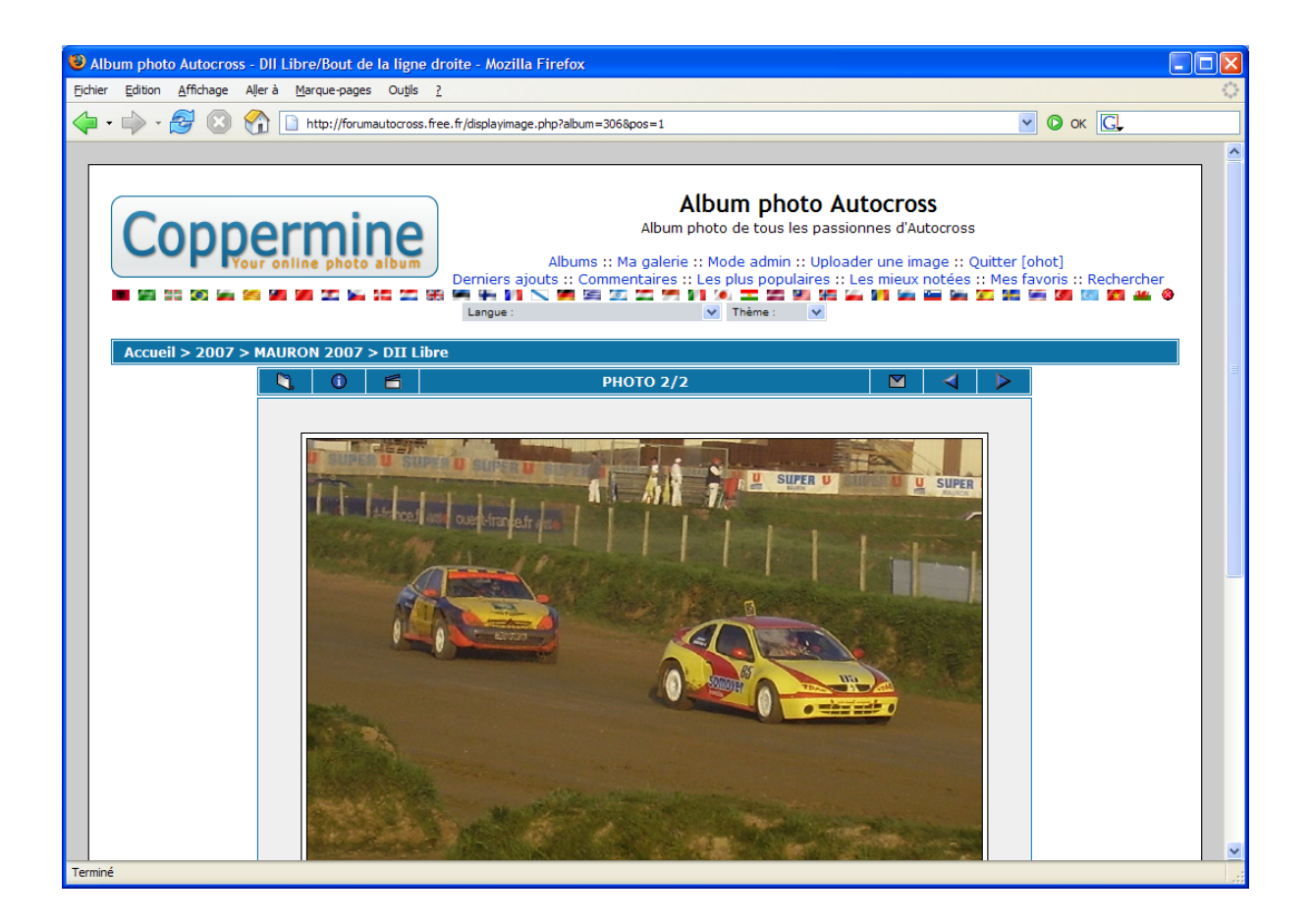

Voilà c'est fini…

Il est possible de mettre des vidéos. Pour cela, me contacter par Email.

# **4. MISE EN LIGNE D'UN GROS VOLUME DE PHOTOS**

Si vous avez des centaines de photos à mettre en ligne, il y a moyen de le faire album par album (c'est à dire division par division).

Afin d'éviter les erreur, il est **FORTEMENT RECOMMENDE** de trier les photos par division dans des répertoires séparés. Ca évitera de les mélanger dans les albums… C'est bien plus lourd à corriger après coup qu'à bien faire avant…

Les répertoires / divisions pourront être :

D22L D<sub>2L</sub> D32L D3L SCD1 SCD2

SCD3

Divers (pour les photos non classables, par exemple dans le parc)

Une fois que toutes les photos sont classées, aller sur la galerie des internautes, et se connecter avec son pseudo.

Cliquer sur le lien 'Jupload' comme indiqué ci dessous :

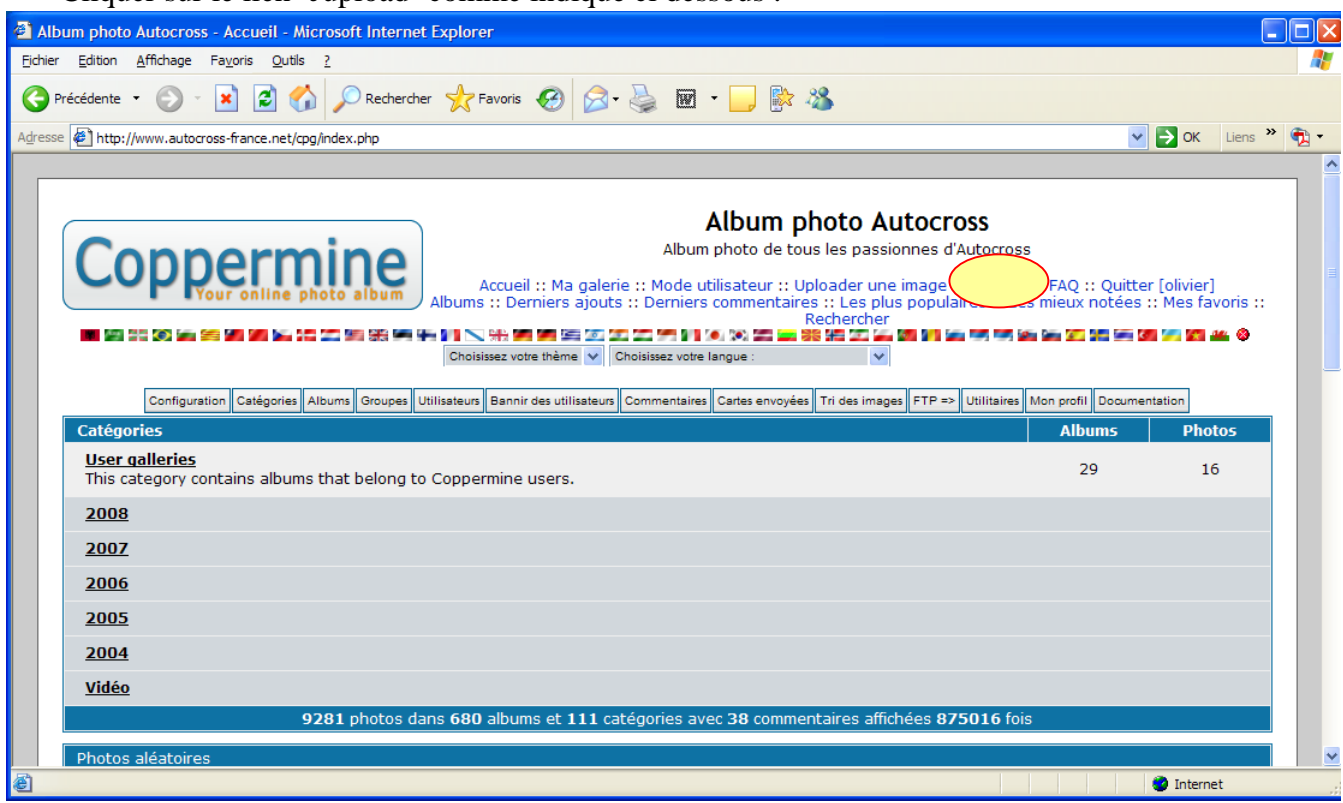

au bout d'un certain temps vous devez obtenir le message suivant :

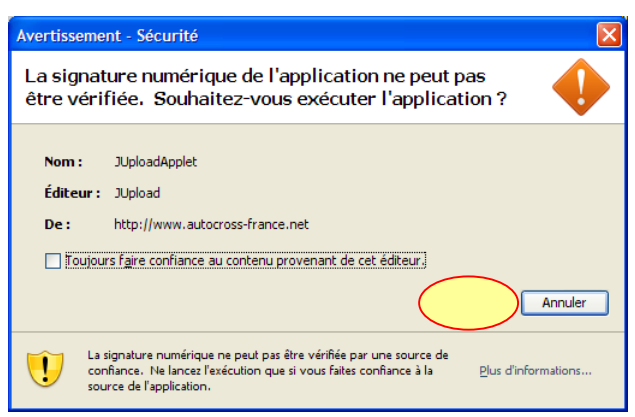

Si vous ne l'avez pas c'est que votre ordinateur ne dispose peut être pas de la technologie JAVA. Dans ce cas, il suffit de télécharger le programme JAVA à l'adresse suivante : http://www.java.com/fr/

Et de l'installer sur votre ordinateur.

Cliquez sur le bouton 'Exécuter'

Vous obtenez la fenêtre suivante :

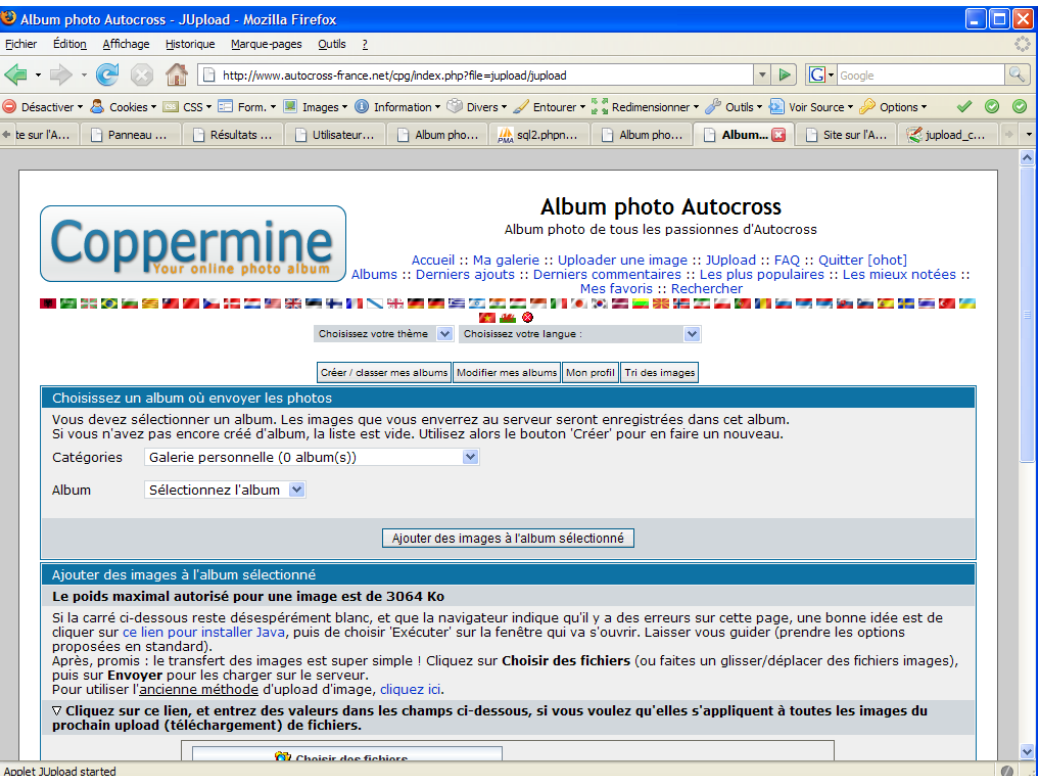

Choisissez dans le champ 'catégorie' la course qui vous intéresse, puis l'album dans lequel vous allez transférer vos photos. Il s'agira d'une division comme expliqué plus haut dans ce document.

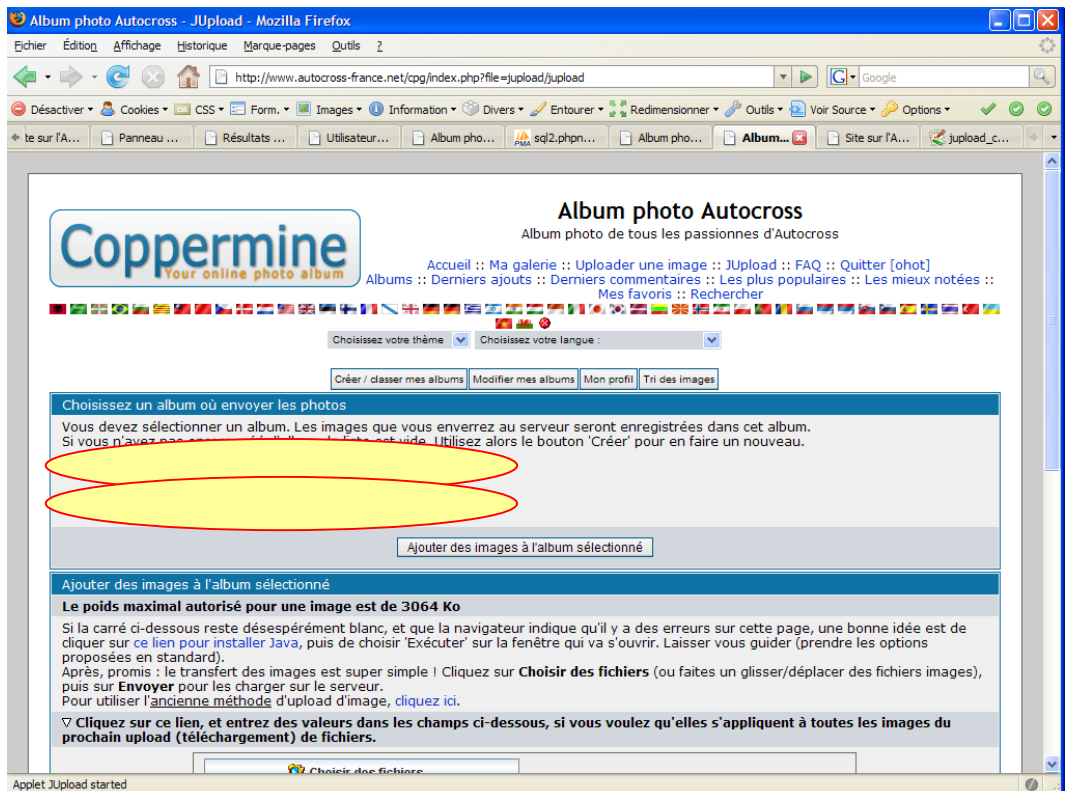

Descendez dans la page jusqu'à ce bouton :

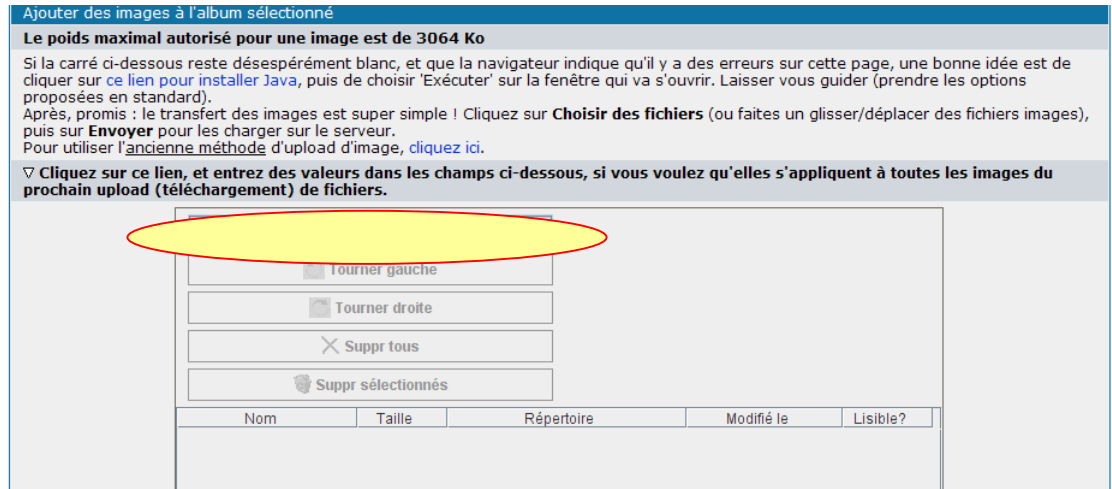

Cliquez dessus pour choisir les photos à transférer.

Allez vous positionner sur les répertoires où se trouvent les photos à transférer. Dans le mode d'affichage 'vignette' vous pouvez visualiser les photos à l'écran :

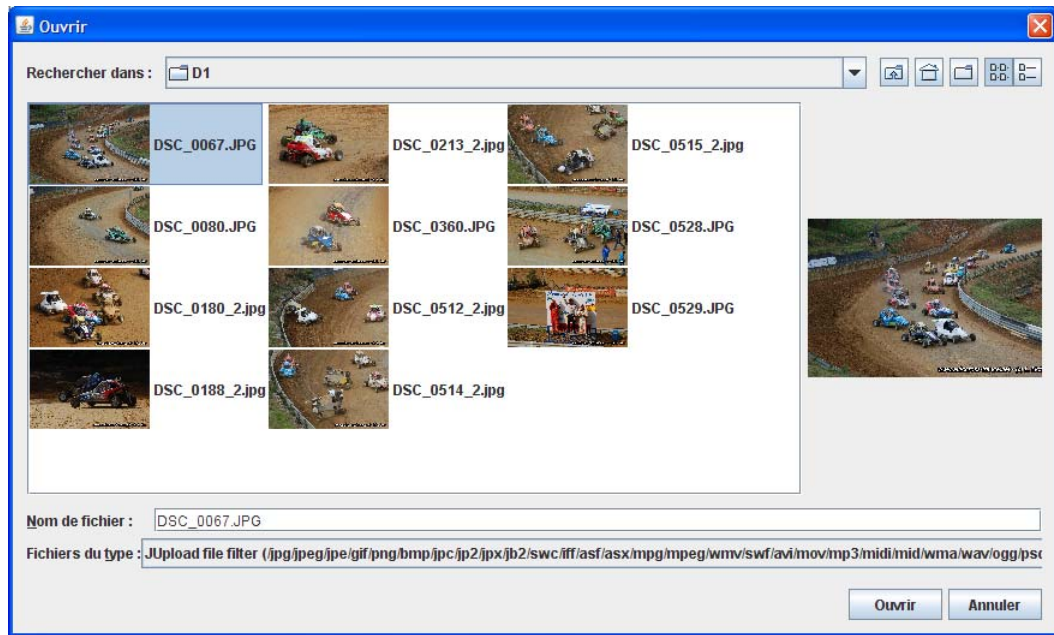

Comment sélectionner les photos :

- pour tout sélectionner dans le répertoire : cliquer sur la première photo ou appuyer sur la touche '' ou 'Home' pour se positionner sur la première photo. Puis taper sur la touche 'Ctrl' puis en même temps 'A' pour tout sélectionner. Toutes les photos doivent devenir bleu comme ci dessous :

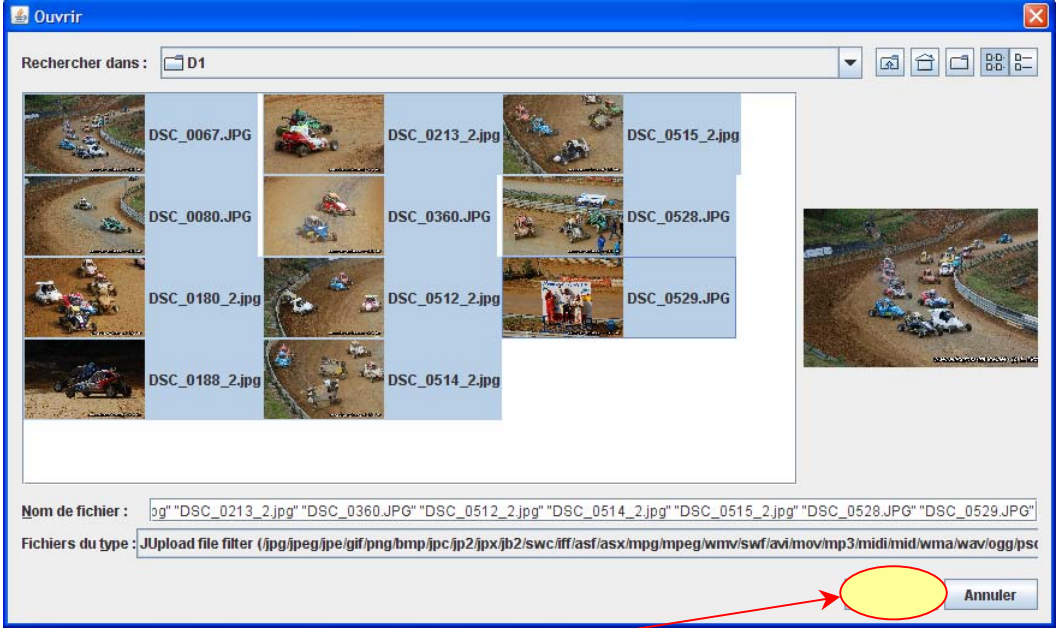

Puis cliquer sur le bouton 'Ouvrir'

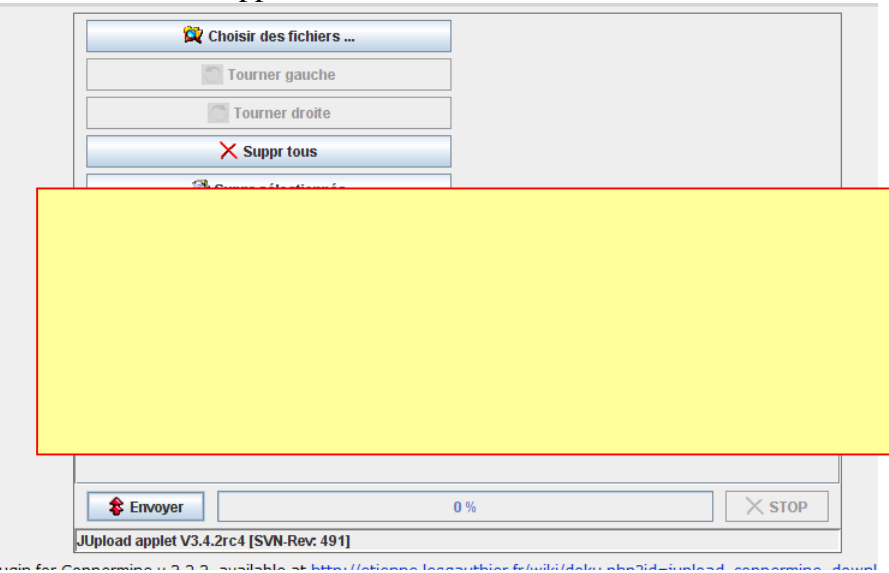

Toutes les photos sélectionnées apparaissent dans l'écran suivant :

Vous pouvez les prévisualiser en les sélectionnant dans la liste.

Il suffit ensuite de cliquer sur le bouton 'Envoyer' pour envoyer toutes les photos de la liste dans l'album sélectionné de la galerie des internautes.

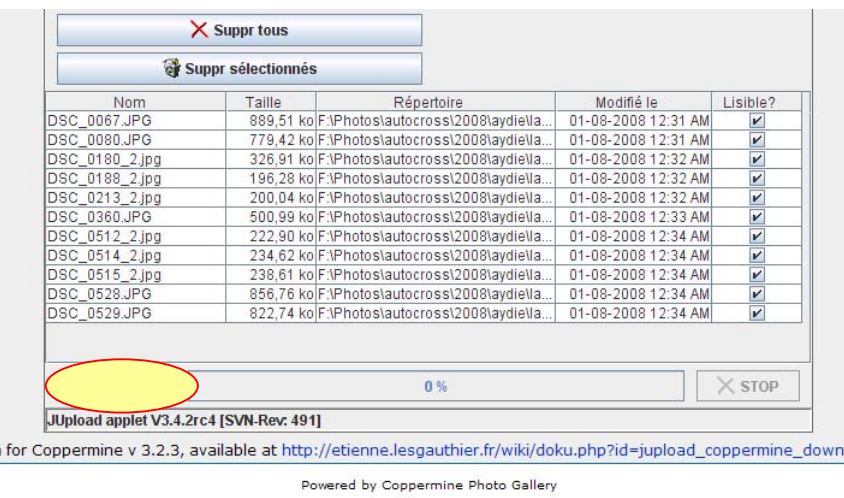

Ca peut prendre du temp. La barre de défilement indique où on en est du processus :

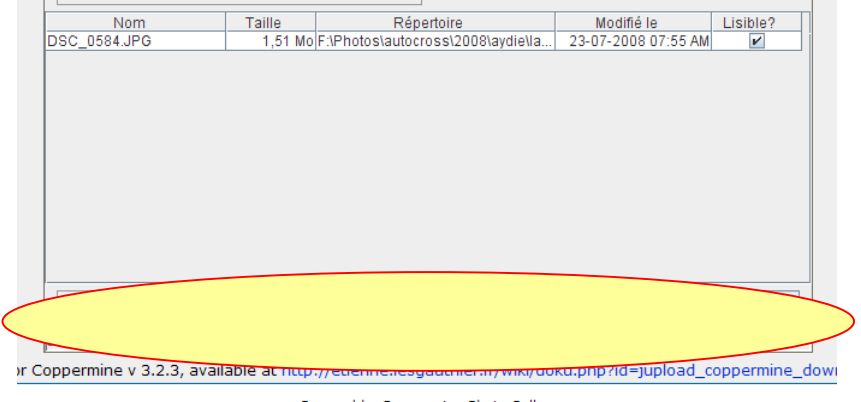

Powered by Coppermine Photo Gallery

A la fin le message suivant doit apparaître :

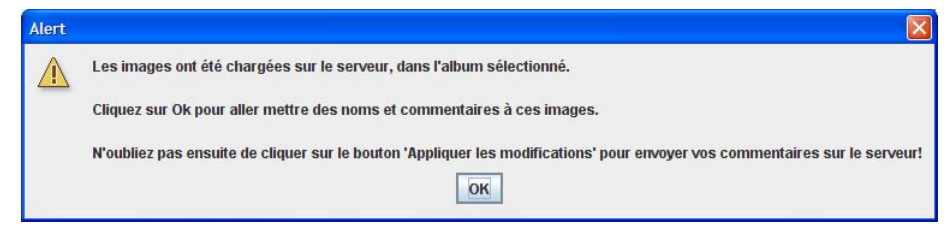

Vous vous retrouvez ensuite sur la page pour saisir les informations liées aux photos :

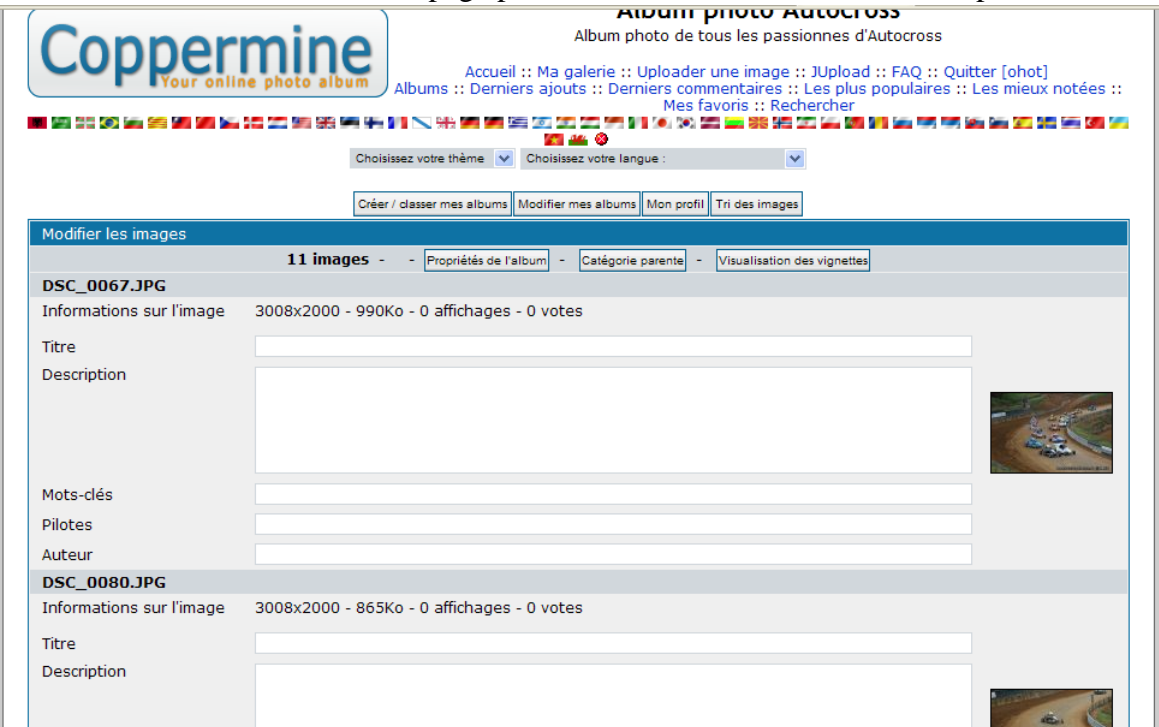

Il est fortement recommandé de saisir les noms des pilotes, séparés par des ',', et avec la bonne orthographe dans le champ 'Pilote'. Ca permettra de retrouver les photos en faisant des recherches par nom de pilotes.

Puis lorsque tout est rentré, bouton 'Appliquer les modifications' :

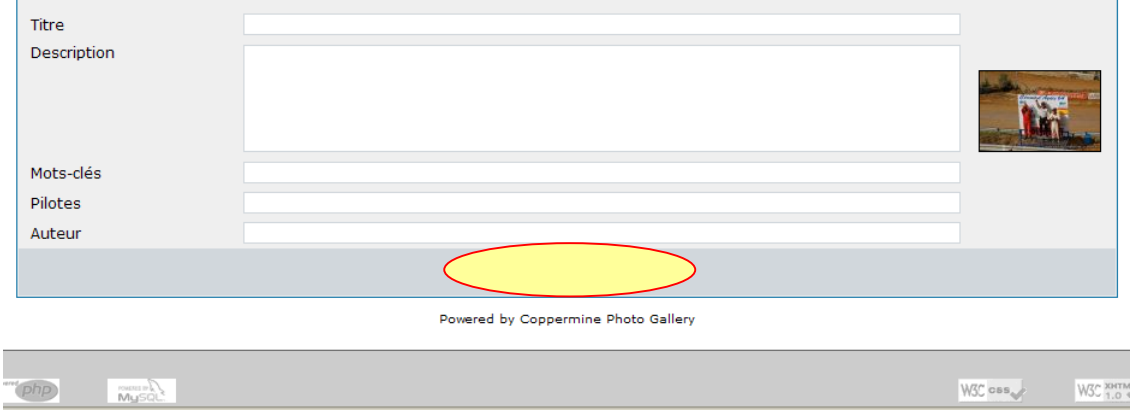

Bravo, c'est fini…